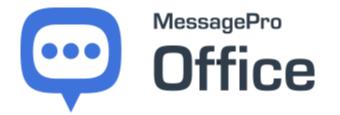

# MessagePro Office Administrator Guide

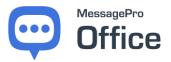

# **CONTENTS**

| 1 | Abo   | out Your MessagePro Office Administrator Account | 3  |
|---|-------|--------------------------------------------------|----|
| 2 | The   | e Welcome to MessagePro Office Email             | 4  |
| 3 | Log   | gging in to MessagePro Office                    | 6  |
| 4 | Gett  | ting Familiar With MessagePro Office             | 7  |
|   | 4.1   | The Hamburger Menu                               | 7  |
|   | 4.2   | The Account Admin Menu                           | 9  |
| 5 | Sett  | tings                                            |    |
|   | 5.1   | Account Details                                  |    |
|   | 5.2   | Your Profile                                     |    |
|   | 5.2.  | .1 Changing Your Password                        |    |
|   | 5.3   | User Management                                  |    |
|   | 5.3.  | .1 Create A User                                 |    |
|   | 5.3.2 | .2 Updating A User                               |    |
|   | 5.3.  | .3 Deleting A User                               |    |
|   | 5.3.4 | .4 Accessing the Location List                   |    |
|   | 5.3.  | .5 Assigning Locations to Users                  |    |
|   | 5.4   | Number Configuration                             |    |
|   | 5.5   | Upgrade Plan                                     |    |
|   | 5.6   | Message Packs                                    | 21 |
| 6 | Rep   | ports                                            |    |
| 7 | Mes   | ssage Search                                     |    |
| 8 | Con   | ntact Us                                         |    |

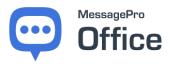

## **1** ABOUT YOUR MESSAGEPRO OFFICE ADMINISTRATOR ACCOUNT

Congratulations on signing up for MessagePro Office! As the ASMINISTRATOR, you are responsible for the setup and ongoing management of the numbers, users, and messages on your account. Also, you have access to all the functions of a USER, plus additional features that are only available to Administrators. Instructions for all the user functions can be found in the USER GUIDE. This manual covers all functions that are ONLY available to Administrators.

- The web-based version of MessagePro Office is only supported in Chrome and Firefox. Proper functionality cannot be guaranteed if you use any other browser.
- The mobile version of MessagePro Office is available for iOS and Android
- You must have your MessagePro Office username and password available

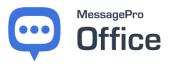

# 2 THE WELCOME TO MESSAGEPRO OFFICE EMAIL

You should have received an E-mail like the example shown below from <u>customerservice@messagepro.com</u> when you signed up for the MessagePro Office service. This message contains the administrator login credentials for your account (see "Logging in to MessagePro").

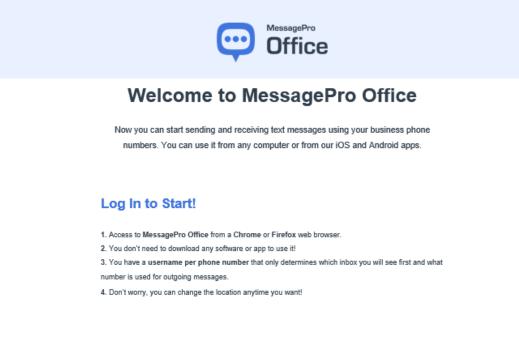

#### Location 1

New local number: (813) 296-2783

Your Username:

Your Password:

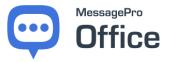

The Account Summary includes information about your account.

#### **Account Summary**

Here it is the information provided for your organization account:

- Account Name: GoSolo Technologies
- Account Number: 2148838
- Account Owner:

o Zary

- o 17274755541
- zar/@messagepro.con

## Take MessagePro Office with You Everywhere You Go!

Download the official app on your smartphone and take your business wherever you go.

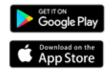

| Translation                                                                             | •        |              | 185                                                                                                    |
|-----------------------------------------------------------------------------------------|----------|--------------|----------------------------------------------------------------------------------------------------|
| Aura McGregor                                                                           |          | For the bank | •                                                                                                    |
| Belowing to our Premium services' Tra-<br>10% decount or any purchase until Net<br>26.1 |          | utomations   | ×                                                                                                    |
| Adam Administrator: You Y                                                               |          |              | Constitution of the local division of the local division of the lo |
| Thank you, are you upon today?<br>That 12 to you                                        |          | -ture        |                                                                                                    |
| Not, and and open right                                                                 |          | -            | -0                                                                                                    |
| Adam Administration Teach                                                               | Ultran P |              |                                                                                                    |
|                                                                                         |          |              | •                                                                                                    |
| a location.                                                                             |          | C            |                                                                                                    |

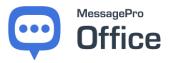

# **3** LOGGING IN TO MESSAGEPRO OFFICE

Log in to your MessagePro Office account using the administrator credentials provided. On your Chrome or Firefox browser go to <u>www.messagepro.com</u>. Click on the LOGIN button on the top menu options and select MessagePro Office. You can also go directly to the Login Page at <u>https://office.messagepro.com/app/#</u>

| 💬 MessagePro             | HOME PRODUCTS SOLU                       | JTIONS PRICING SUPPORT ABOUT US LOGIN Q |
|--------------------------|------------------------------------------|-----------------------------------------|
| Enter your <b>Userna</b> | ame and Password then select             | LOGIN                                   |
|                          | Office Office                            |                                         |
|                          | Welcome to Messag                        | ePro Office                             |
|                          | Enter your credentials to sign in to you | ur account                              |
|                          | Username                                 | (;                                      |
|                          | Password                                 | (··)                                    |
| - 1                      | Keep Me Logged In                        | LOGIN                                   |
|                          | FORGOT YOUR ID?                          |                                         |
|                          | FORGOT YOUR PASSWORD?                    |                                         |
| L                        |                                          |                                         |

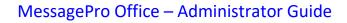

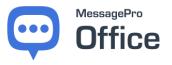

# 4 GETTING FAMILIAR WITH MESSAGEPRO OFFICE

Once you are logged in, the following screen will appear.

| MessagePro Office | ٠ | Sending from Message Portal<br>(813) 413-1260 | 🔳 New Text | ▲ Autoreply OFF                             | .≁ Keywords OFF | 0   | Joe MessagePortal 🗸 |
|-------------------|---|-----------------------------------------------|------------|---------------------------------------------|-----------------|-----|---------------------|
| Message           |   |                                               |            | Meisages<br>(a)<br>(a)<br>(a)<br>(a)<br>(a) |                 |     |                     |
|                   |   |                                               |            | Select a r                                  | nessage         | ne) |                     |
|                   |   |                                               |            |                                             |                 |     |                     |

There are two menus available from this screen. There is a "Hamburger Menu" in the upper left corner, and the "Account Admin Menu" under your user name in the upper right corner.

## 4.1 THE HAMBURGER MENU

The **Hamburger Menu** icon is at the top left of your screen.

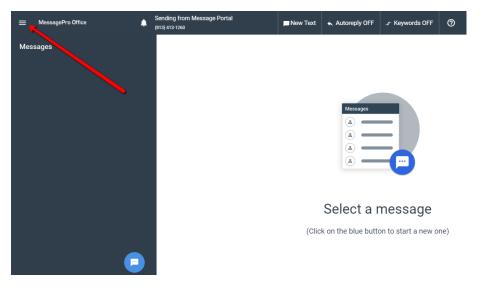

By clicking on the Hamburger Menu, the following options appear:

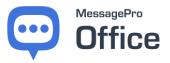

This **Menu** will allow you to manage all aspects of your MessagePro Office account.

|          |                                 | You can:                                                                                                    |
|----------|---------------------------------|----------------------------------------------------------------------------------------------------|
| <b>-</b> | Messages                        | Access your messages.                                                                                                    |
|          | Contacts                        | Add/Delete/Edit contacts.                                                                                                    |
| •        | Autoreplies                     | Create <b>Autoreplies</b> to incoming messages based on time-<br>of-day and day-of-week, or <b>Keywords</b> that are texted to<br>your MessagePro Office account.                                  |
| →←<br>99 | Keywords<br>Canned Comments     | Create <b>Canned Comments</b> to help you and your employees respond efficiently to frequently asked questions.                                                                                    |
| ~        | Reports                         | Check <b>Contact Status</b> to make sure that all the contacts in your system have valid, textable, phone numbers.                                                                                 |
|          | Message Logs<br>Contacts Status | <b>Reports</b> , <b>Message Logs</b> , and <b>Settings</b> are only available to Administrators. Those functions are explained in this manual. Explanations of all other functions can be found in |
| ۵        | Settings                        | the USER MANUAL.                                                                                                    |
| i        | About                           |                                                                                                    |
| 2        | Logout                          |                                                                                                    |

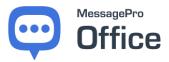

#### 4.2 THE ACCOUNT ADMIN MENU

The **Account Admin Menu** icon is at the top right of your screen.

| ≡   | MessagePro Office | ۵ | Sending from Message Portal<br>(813) 413-1260 | 🗖 New Text  | 🛧 Autoreply OFF                                                                                    |                  | 0 | Art Admin 🗸     |
|-----|-------------------|---|-----------------------------------------------|-------------|----------------------------------------------------------------------------------------------------|------------------|---|-----------------|
| Mes | sages             |   |                                               |             |                                                                                                    |                  |   | Change Location |
|     |                   |   |                                               |             |                                                                                                    |                  |   | Change Password |
|     |                   |   |                                               |             |                                                                                                    |                  |   | Settings        |
|     |                   |   |                                               |             |                                                                                                    |                  |   | Logout          |
|     |                   |   |                                               |             | Messages<br>(a)<br>(a)<br>(a)<br>(a)<br>(b)<br>(c)<br>(c)<br>(c)<br>(c)<br>(c)<br>(c)<br>(c)<br>(c |                  |   |                 |
|     |                   |   |                                               | Se          | lect a me                                                                                          | ssage            |   |                 |
|     |                   |   |                                               | (Click on t | he blue button to                                                                                  | start a new one) |   |                 |
|     | _                 |   |                                               |             |                                                                                                    |                  |   |                 |

**Settings** is only available to Administrators. Those functions are explained in this manual. Change Location and Change Password functions are available to all users. Explanations of those functions can be found in the USER MANUAL.

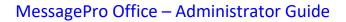

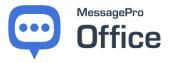

# **5 S**ETTINGS

Settings is available under both the Hamburger Menu and the Account Admin Menu. Clicking the **Settings** option from either menu will bring you to this screen with **Account Details** highlighted.

## 5.1 ACCOUNT DETAILS

| 🗮 MessagePro Office 🌲 | Sending from Message Portal<br>(813) 413-1260 |                          | New Text      | ♠ Autoreply OFF | <br>0   | Art Admin 🗸 |
|-----------------------|-----------------------------------------------|--------------------------|---------------|-----------------|---------|-------------|
| Settings              | Account Details                               |                          |               |                 |         |             |
| Account Details       |                                               | Your Plan                |               |                 |         |             |
| Your Profile          |                                               | Your Custom              | n Plan        |                 | UPGRADE |             |
| User Management       |                                               | Billing Cycle<br>Monthly |               |                 |         |             |
| Number Configuration  |                                               | Start Date 02/19/2019    |               |                 |         |             |
| Upgrade Plan          |                                               | End Date 03/18/2019      |               |                 |         |             |
| Messages Packs        |                                               | Messages Includ          | ded (Monthly) |                 | 3/500   |             |
|                       |                                               | Users Included           |               |                 | 2/5     |             |
|                       |                                               | Phone Numbers            | Included      |                 | 1/1     |             |

This screen is for information only. There is no editable information on this

#### UPGRADE

screen. The button is clickable. It will take you to the Upgrade plan wizard. Follow the onscreen instructions to Upgrade or change your MessagePro Office Plan.

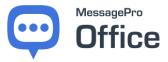

## 5.2 YOUR PROFILE

Select "Your Profile" from the Settings Menu

| Settings             |
|----------------------|
| Account Details      |
| Your Profile         |
| User Management      |
| Number Configuration |
| Upgrade Plan         |
| Messages Packs       |

This screen is for information only. There is no editable information on this screen.

| 🗮 MessagePro Office 🌲 | Sending from Message Portal<br>(813) 413-1260 |                                  | 📁 New Text    | ♠ Autoreply OFF | .↓+ Keywords OFF | 0               | Art Admin 🗸 |
|-----------------------|-----------------------------------------------|----------------------------------|---------------|-----------------|------------------|-----------------|-------------|
| Settings              | Your Profile                                  |                                  |               |                 |                  |                 |             |
| Account Details       |                                               | First Name                       |               |                 |                  |                 |             |
| Your Profile          |                                               | Art<br>Last Name                 |               |                 |                  |                 |             |
| User Management       |                                               | Admin                            |               |                 |                  |                 |             |
| Number Configuration  |                                               | Username<br>admin                |               |                 |                  |                 |             |
| Upgrade Plan          | ( ) ( ) ( ) ( ) ( ) ( ) ( ) ( ) ( ) ( )       | Email Address<br>ArtAdmin@messag | ge-portal.com |                 |                  |                 |             |
| Messages Packs        |                                               | Role<br>Admin                    |               |                 |                  |                 |             |
|                       |                                               | Status<br>Active                 |               |                 |                  |                 |             |
|                       |                                               |                                  |               |                 |                  | Change Password |             |
|                       |                                               |                                  |               |                 |                  |                 |             |

The Change Password link in the lower right of the screen is clickable.

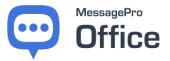

#### 5.2.1 Changing Your Password

Select **Change Password** and fill out the appropriate fields.

|            |            |  | _ |
|------------|------------|--|---|
| Current pa | assword    |  |   |
| New pass   | word       |  |   |
| Repeat ne  | w password |  |   |

Complete each field and select CHANGE to set your new password.

| ······ |        | / |
|--------|--------|---|
|        | CANCEL | F |

Follow this same process anytime you wish to change your MessagePro Office password. We recommend changing your password every 90 days for best security.

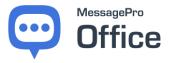

## **5.3** USER MANAGEMENT

Select User Management from the Hamburger Menu, to create users and edit existing users. You can also see all the telephone numbers/locations attached to your account and assign users to those telephone numbers/locations.

| Settings             |  |
|----------------------|--|
| Account Details      |  |
| Your Profile         |  |
| User Management      |  |
| Number Configuration |  |
| Upgrade Plan         |  |
| Messages Packs       |  |

#### 5.3.1 Create A User

Click on the

in the lower right corner of the screen.

| 😑 MessagePro Office 🌲 | Sending from Message Portal<br>(813) 413-1260 | 📼 New Text | ♠ Autoreply OFF | .↓• Keywords OFF    | 0     | Art Admin 🗸 |
|-----------------------|-----------------------------------------------|------------|-----------------|---------------------|-------|-------------|
| Settings              | User Management                               |            |                 |                     |       |             |
| Account Details       |                                               | USER LIST  | LOCATION LIST   | LOCATION ASSIGNMENT |       |             |
| Your Profile          | Full Name                                     |            | Username        |                     | Role  |             |
| User Management       | Art Admin                                     |            | admin           |                     | Admin |             |
| Number Configuration  | Joe MessageF                                  | fortal     | JoeMessagePro   |                     | User  |             |
| Upgrade Plan          |                                               |            |                 |                     |       |             |
| Messages Packs        |                                               |            |                 |                     |       |             |
|                       |                                               |            |                 |                     |       |             |
|                       |                                               |            |                 |                     |       |             |
|                       |                                               |            |                 |                     |       | +           |

This will open the create a user window.

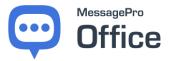

Fill out the details for the user and click the CREATE button in the lower right corner of the screen. Remember that you can give a user access to one or more Locations/Numbers in the account.

| Create User                     |               |
|---------------------------------|---------------|
| User Details                    |               |
| Email Address                   |               |
|                                 |               |
| Username                        |               |
|                                 |               |
| First Name                      |               |
| Last Name                       |               |
| Signature                       |               |
| Role User -                     |               |
| Locations / Number Access       |               |
| Message Portal / (813) 413-1260 |               |
|                                 | CANCEL CREATE |

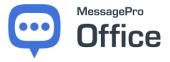

#### 5.3.2 Updating A User

To update a user, return to the **User Management Screen** as described in section 5.3.

You will see a list of your active users. Select the user you wish to update by clicking on his or her name.

| User Management |                  |            |       |
|-----------------|------------------|------------|-------|
|                 | Gregg Smith      | gregg      | Admin |
|                 | James Gledhill   | jamės      | Admin |
|                 | Jason Ison       | jason      | Admin |
|                 | Jim Buchheit     | Jim        | User  |
|                 | John Smith       | John.Smith | User  |
|                 | Juan Carratala   | juan.c     | User  |
|                 | Juan Sanchez     | juan.s     | User  |
|                 | Les Anne Morrell | leaanne    | User  |
|                 | Mark Herring     | mark       | Admin |
|                 | Nathan Davis     | nathan     | User  |
|                 | Perry Sloope     | perry      | User  |
|                 | Ryan Admin       | admin      | Admin |
|                 | Ryan Feggestad   | ryan       | Admin |
|                 | Ryan User        | ryanuser   | User  |

## The following screen will appear.

| The signature will automatically be pasted to all |
|---------------------------------------------------|
|                                                   |
|                                                   |

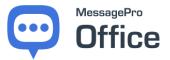

Change the information in any of the fields and then click the UPDATE button in the lower right corner of the panel.

| Update User                                   |                                                             |
|-----------------------------------------------|-------------------------------------------------------------|
| User Details                                  |                                                             |
| Email Address<br>art.admin@message-portal.com | We will send the details to access the system to this email |
| Username<br>admin                             |                                                             |
| First Name<br>Art                             |                                                             |
| Last Name<br>Admin                            |                                                             |
| Signature                                     |                                                             |
| Role Admin -                                  |                                                             |
| Locations / Number Access                     |                                                             |
| Message Portal / (813) 413-1260               |                                                             |
| DELETE                                        | CANCEL UPDATE                                               |

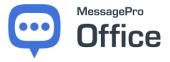

#### 5.3.3 Deleting A User

To delete a user, return to the **User Management Screen** as described in section 5.3.

You will see a list of your active users. Select the user you wish to delete by clicking on his or her name.

| User Management |                  |            |       |
|-----------------|------------------|------------|-------|
|                 | Gregg Smith      | gregg      | Admin |
|                 | James Gledhill   | james      | Admin |
|                 | Jason Ison       | jason      | Admin |
|                 | Jim Buchheit     | Jim        | User  |
|                 | John Smith       | John.Smith | User  |
|                 | Juan Carratala   | juan.c     | User  |
|                 | Juan Sanchez     | Juan.s     | User  |
|                 | Les Anne Morrell | leaanne    | User  |
|                 | Mark Herring     | mark       | Admin |
|                 | Nathan Davis     | nathan     | User  |
|                 | Perry Sloope     | perry      | User  |
|                 | Ryan Admin       | admin      | Admin |
|                 | Ryan Feggestad   | iyan       | Admin |
|                 | Ryan User        | ryanuser   | User  |

#### The following screen will appear.

| reate User                            |  |
|---------------------------------------|--|
| User Details                          |  |
| Email Address<br>john.smith@gmail.com |  |
| Username<br>John.Smith                |  |
| First Name<br>John                    |  |
| Last Name<br>Smith                    |  |
| Signature<br>John Smith               |  |
| Role User 🗸                           |  |
| Locations / Number access             |  |
| Main Location / (813) 579-1000        |  |

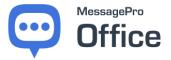

Scroll to the bottom of this window and select the delete (trash can) icon in the bottom left corner of the screen.

| User Details             |                                                             |
|--------------------------|-------------------------------------------------------------|
| Email Address            | We will send the details to access the system to this email |
| Username                 |                                                             |
| First Name               |                                                             |
| Last Name                |                                                             |
| Signature                |                                                             |
| Role User 🗸              |                                                             |
| UT T (1 / (813) 320-6507 |                                                             |
| K                        | CANCEL GREATE                                               |

Confirm you wish to delete. The user will be removed from MessagePro Office.

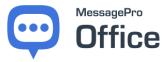

#### 5.3.4 Accessing the Location List

By Clicking on Location List on the User Management Screen, you can see a list of phone numbers/locations associated with your account. You can also see which users have administrative control over these numbers, and which are users of these numbers.

| User Managem | ent                             |                               |                   |   |
|--------------|---------------------------------|-------------------------------|-------------------|---|
|              | USER LIST                       | LOCATION LIST LOCATION ASSIGN | NMENT             |   |
|              | Phone Number / Location         | Administrator(s)              | 🙎 User            |   |
|              | (813) 413-1260 / Message Portal | Art Admin                     | Joe MessagePortal |   |
|              |                                 |                               |                   |   |
|              |                                 |                               |                   |   |
|              | •                               |                               |                   |   |
|              |                                 |                               |                   |   |
|              |                                 |                               |                   |   |
|              |                                 |                               |                   |   |
|              |                                 |                               |                   |   |
|              |                                 |                               |                   |   |
|              |                                 |                               |                   | + |

#### 5.3.5 Assigning Locations to Users

You can also look at a list of users and see to which numbers they are assigned. Click on the User to access the Update User panel.

| User Managerr | ient              |           |                |                     |   |
|---------------|-------------------|-----------|----------------|---------------------|---|
|               |                   | USER LIST | LOCATION LIST  | LOCATION ASSIGNMENT |   |
|               | User              |           | 📞 Phone Number | E Location          |   |
|               | Art Admin         |           | (813) 413-1260 | Message Portal      |   |
|               | Joe MessagePortal |           | (813) 413-17   | Message Portal      |   |
|               |                   |           |                |                     |   |
|               |                   |           |                |                     |   |
|               |                   |           |                |                     |   |
|               |                   |           |                |                     |   |
|               |                   |           |                |                     |   |
|               |                   |           |                |                     |   |
|               |                   |           |                |                     |   |
|               |                   |           |                |                     | + |
|               |                   |           |                |                     | - |

Click on the User to access the Update User panel.

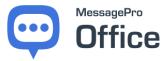

#### 5.4 NUMBER CONFIGURATION

This screen displays a list of Numbers/Locations associated with your account. You can update Name and the Time Zone for each number. There is no need to click a SAVE or UPDATE button on this screen. Updates are applied as soon as you make them.

| ≡   | MessagePro Office  | ۰ | Sending from Message Portal<br>(813) 413-1260 | 🗖 New Text        | 🔦 Autoreply OFF | <br>0 | Art Admin 🗸 |
|-----|--------------------|---|-----------------------------------------------|-------------------|-----------------|-------|-------------|
| Set | tings              |   | Number Configuration                          |                   |                 |       |             |
| Acc | ount Details       |   |                                               |                   |                 |       |             |
| You | r Profile          |   | (813) 413-1260<br>Name / Location             | Existing          | MMS             |       |             |
| Use | r Management       |   | Message Portal                                | ב                 |                 |       |             |
| Nun | nber Configuration |   | (UTC-05:00) Easte                             | ern Time (US & Ca | anada)          | -     |             |
| Upg | rade Plan          |   |                                               |                   |                 |       |             |
| Mes | ssages Packs       |   |                                               |                   |                 |       |             |
|     |                    |   |                                               |                   |                 |       |             |

#### 5.5 UPGRADE PLAN

Selecting Update Plan will launch a wizard that will guide you through the process of Upgrading, Reconfiguring or Downgrading your current Plan. Follow all on-screen instructions.

| 🚍 MessagePro Office 🌲 | Sending from Message Portal<br>(813) 413-1260 | Rew Text                                                                 | ▲ Autoreply OFF              |                           | 0                     | Art Admin 🗸 |
|-----------------------|-----------------------------------------------|--------------------------------------------------------------------------|------------------------------|---------------------------|-----------------------|-------------|
| Settings              | Upgrade Plan                                  |                                                                          |                              |                           |                       |             |
| Account Details       | b                                             | 'ou can modify your plan details a<br>become available immediately afte  | er completion of those ch    | hanges. Upgrades may r    | esult in a one-time   |             |
| Your Profile          | F                                             | harge to your account, and your ne<br>Please select from the bundled pla | ans below, or customize y    | your account to match y   | our needs. Contact    |             |
| User Management       |                                               | MessagePro Office support with an<br>nonths                              | y questions or issues. If yo | ou choose to pay annually | / you will get 2 free |             |
| Number Configuration  |                                               | STARTER PLAN                                                             | 1                            | \$9.99<br>Per Month       | DOWNGRADE             |             |
| Upgrade Plan          |                                               | BASIC PLAN                                                               |                              | \$29.99                   | DOWNGRADE             |             |
| Messages Packs        |                                               | <b>5</b> 00 <b>1</b>                                                     | 1                            | Per Month                 | DOWINGRADE            |             |
|                       |                                               | YOUR CUSTOM                                                              |                              | \$34.99<br>Per Month      | RECONFIGURE           |             |
|                       |                                               | PROFESSIONAL                                                             |                              | \$42.49<br>Per Month      | UPGRADE               |             |
|                       |                                               | NEED A BIGGER                                                            | PLAN?                        |                           | CONTACT US!           |             |
|                       |                                               | _                                                                        |                              |                           |                       |             |

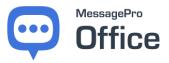

## 5.6 MESSAGE PACKS

Selecting Message Packs will launch a wizard that will guide you through the process of adding messages to your account. Follow all onscreen instructions.

| ≡ MessagePro Office  | Sending from Message Portal<br>(813) 413-1260 | 🗖 New Text                                                                                                    | ♠ Autoreply OFF             | ← Keywords OFF            | 0   | Art Admin 🗸 |
|----------------------|-----------------------------------------------|----------------------------------------------------------------------------------------------------|-----------------------------|---------------------------|-----|-------------|
| Settings             | Messages Packs                                |                                                                                                    |                             |                           |     |             |
| Account Details      | ser                                           | essagePro Office offers one time pun<br>nd and receive more messages. Sim<br>eir plans as they find texting so effect | bly select from the options | below. About 60% of our d |     |             |
| Your Profile         |                                               | 100 Messages                                                                                                    | ve. onex here to upgrade    | + \$5.00                  | ADD |             |
| User Management      |                                               | Too Messages                                                                                                    |                             | + \$5.00                  | ADD |             |
| Number Configuration |                                               | 250 Messages                                                                                                    |                             | + \$12.50                 | ADD |             |
| Upgrade Plan         |                                               | 500 Messages                                                                                                    |                             | + \$25.00                 | ADD |             |
| Messages Packs       |                                               | ooo messages                                                                                                    |                             | . 020.00                  |     |             |
|                      |                                               | 1000 Messages                                                                                                    |                             | + \$30.00                 | ADD |             |
|                      |                                               | 2000 Messages                                                                                                    |                             | + \$50.00                 | ADD |             |
|                      |                                               | 5000 Messages                                                                                                    |                             | + \$100.00                | ADD |             |
|                      |                                               |                                                                                                    |                             |                           |     |             |

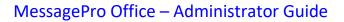

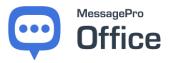

# **6 REPORTS**

MessagePro Office generates detailed reports about your message use and response rates. Easily track your message use and how many messages you have remaining.

To check on your account's reports select the **Reports** option from the hamburger menu.

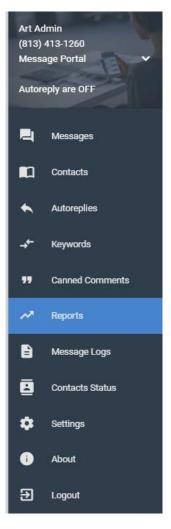

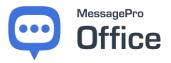

The **Reports** page includes multiple metrics that can be useful to track message use.

| MessagePro Office                   | Sending from<br>(813) 413-1260   | n Message Portal                     | New Text 🔸 Autoreply OFF     | -,← Keyword | s OFF 🕜                         | Art Admin 🗸          |
|-------------------------------------|----------------------------------|--------------------------------------|------------------------------|-------------|---------------------------------|----------------------|
| REPORTS                             |                                  | Report Filters:                      | User All - Location All - Da | te Range Mo | onth of Mar (2019-03-01 - 2019- | 03-31) - ELEAR FILTE |
| IESSAGE ACTIVITY                    |                                  | ACCOUNT STATUS                       |                              |             | MOST FREQUENTLY TEXTED          |                      |
| utbound<br>Successful Delivery<br>1 | Inbound<br><sup>Total</sup><br>1 | Account<br>Message Allocation<br>500 | Remaining Messages           |             | ALL 007                         | Inbound: 1           |
| Failed Delivery                     | Inbound / Outbound               | Reload Date<br>March 19, 207         | 19                           |             | 2 (732) 763-6573                | Outbound: 1          |
| ESSAGES BREAKDOWN                   |                                  |                                      |                              |             |                                 |                      |
|                                     | Inbound                          | Messages Outbound Messages           |                              |             |                                 |                      |
|                                     | kbourd                           | Messages Cutourd Messages            |                              |             |                                 |                      |

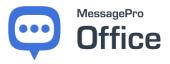

# 7 MESSAGE SEARCH

As a MessagePro Office Administrator you are connected to all the messages that are sent and received by you and all the users under your management. MessagePro Office has a convenient and powerful search tool that enables you to search through all these messages.

To use the search function, select **Message Logs** from the Hamburger Menu.

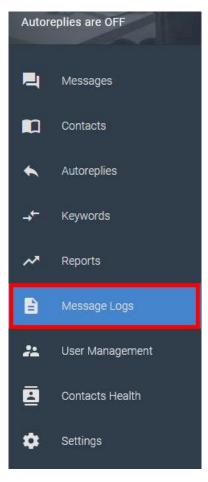

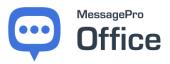

After you click on **Message Logs** the following page is shown.

| MESSAGE LOGS         Report Filters:         User         All +         Location         All +         Date Range         Current Month +         TO LEAR FILTER           MESSAGE ACTIVITY         Type         All +         Search Message Content         Q         EDAPORT CSV           DATETIME         USER         LOCATION         TYPE         CONTACT NAME         DESTINATION         @P         MESSAGE           03/07/2019         2:41 PM         Joe Message Portal         All +         (732) 768-6578         This Is my overly complex canned comment         C           03/07/2019         2:40 PM         N/A         Message Portal         C         (732) 768-6578         Canned comment test         C                                                                                                    |   | MessagePro Office  |                   |      | ending from Messa<br>313) 413-1260 | age Por | tal          |        | PNew Text       | •    | Autorep | ly OFF    | ≁ Keywords       | off Ø       |                   | Art Admin 🗸   |
|----------------------------------------------------------------------------------------------------|---|--------------------|-------------------|------|------------------------------------|---------|--------------|--------|-----------------|------|---------|-----------|------------------|-------------|-------------------|---------------|
| DATETIME     USER     LOCATION     TYPE     CONTACT NAME     DESTINATION     Image: Contract number of the state of the state of | Ð | MESSAGE LO         | GS                |      |                                    |         |              | R      | eport Filters:  | User | All -   | Loc       | ation All +      | Date Range  | e Current Month 👻 | TCLEAR FILTER |
| 03/07/2019 2:41 PM Joe Message Portal Message Portal $\rightarrow$ (732) 763-6573 This is my overly complex canned comment                                                                                                    | 1 | MESSAGE ACTIVI     | ΤY                | Туре | e All -                            |         |              | Search | Message Content |      |         |           |                  |             | Q                 | EXPORT CSV    |
|                                                                                                    |   | DATETIME           | USER              | LOC  | CATION                             | TYPE    | CONTACT NAME |        | DESTINATION     |      | e       | MESSAGE   |                  |             |                   |               |
| 03/07/2019 2:40 PM N/A Message Portal ← (732) 763-6573 Canned comment test                                                                                                    |   | 03/07/2019 2:41 PM | Joe MessagePortal | Me   | ssage Portal                       | →       |              |        | (732) 763-6573  |      |         | This is m | y overly complex | canned comm | nent              |               |
|                                                                                                    |   | 03/07/2019 2:40 PM | N/A               | Mes  | ssage Portal                       | ←       |              |        | (732) 763-6573  |      |         | Canned o  | comment test     |             |                   |               |
|                                                                                                    |   |                    |                   |      |                                    |         |              |        |                 |      |         |           |                  |             |                   |               |

From here you can search all your inbound/outbound messages. There are filters that you can apply to narrow your search results.

| Report Filters: | User | All 👻 | Location | All 👻 | Date Range | Current month 👻 |   |
|-----------------|------|-------|----------|-------|------------|-----------------|---|
| e All 🗸         |      | S     | earch    |       |            |                 | ٩ |

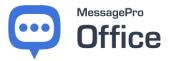

The filters can include searching individual **Users, Locations** (MessagePro Office enabled numbers), **Date Range,** and **Type** (Inbound/Outbound). Once you apply the necessary filters you can search for any words or phrases you may be looking for in the search bar.

| Report Filters: | User | All 🗸 | Location | All 👻 | Date Range | Current month 👻 | - CLEAR FILTERS |
|-----------------|------|-------|----------|-------|------------|-----------------|-----------------|
| Type All 🗸      |      | S     | earch    |       |            |                 | Q               |

The search feature will scan all the messages sent and received by your MessagePro Office account numbers, applying any filters you may have utilized, and return to you all the messages containing the word or phrase you are looking for.

| REPORTS            | Report Filters:   | User All + L      | ocation       | All 👻 Date Rang | e Month of June (201 | 7-06-01 - 2017-06-30) 👻 |                  |
|--------------------|-------------------|-------------------|---------------|-----------------|----------------------|-------------------------|------------------|
| MESSAGE ACT        | ΓΙVΙΤΥ Τ          | ype Outbound -    |               | Insurance Claim | -                    |                         | ٩                |
| DATETIME           | USER              | LOCATION          | TYPE          | CONTACT NAME    | DESTINATION          | MESSAGE                 |                  |
| 06/20/2017 4:10 PM | Cameron Von Thron | Cameron Von Thron | $\rightarrow$ | Harry Brasfield | (870) 555-0622       | Do you have any quest   | ions regarding y |
| 06/20/2017 4:00 PM | Cameron Von Thron | Cameron Von Thron | $\rightarrow$ | Valerie Evans   | (208) 555-7911       | Do you have any quest   | ions regarding y |

From here you can see the date and time the message was sent. Who sent the message and to whom the message was sent. This is a great way to keep track of messages and a good archive to have in case there is a need to look at past correspondence.

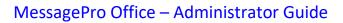

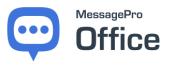

# 8 CONTACT US

MessagePro Support line (Call Or Text):

+1 813.607.6767

Sales Email:

sales@messagepro.com

Support Email:

support@messagepro.com

Company Website:

www.messagepro.com

Regular Customer Care hours are Monday through Friday, 8:00 am - 6:00 pm Eastern Time.